# *Modul Konfigurasi Network di Linux Ubuntu*

Penyusun Tim UGOS Untuk Pusat Pelayanan Teknologi Informasi dan Komunikasi Universitas Gadjah Mada Sumber/Referensi http://ugos.ugm.ac.id/wiki

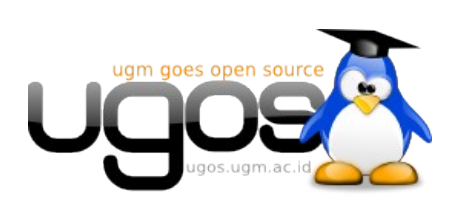

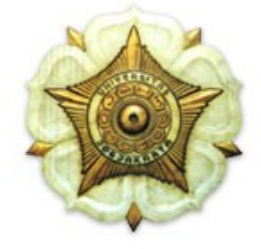

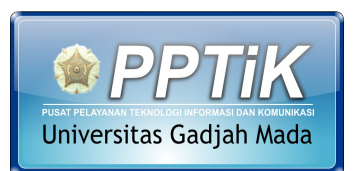

http://pptik.ugm.ac.id

## Daftar Isi

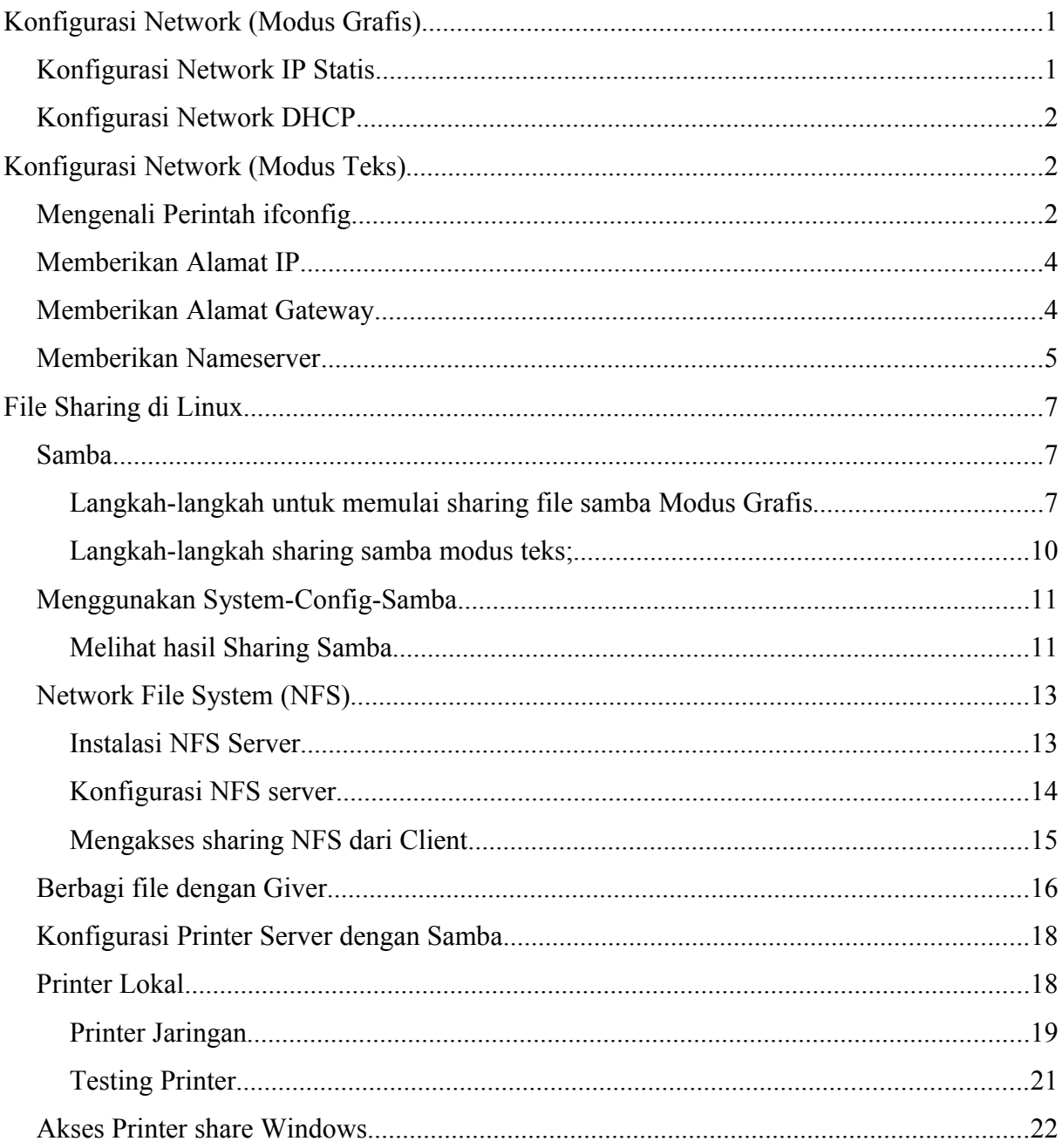

## **Konfigurasi Network (Modus Grafis)**

Agar dapat terkoneksi dengan jaringan yang ada, baik melalui kabel, wireless ataupun modem setting dapat diatur melalui menu **System → Administration → Network**. Maka setelah itu akan muncul tampilan seperti berikut :

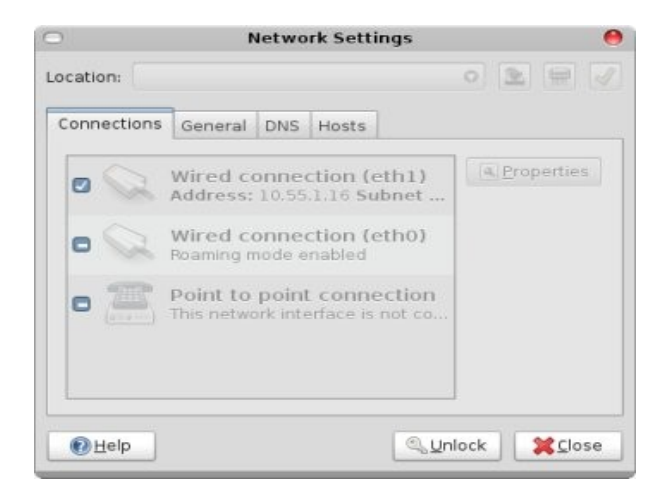

Tekan tombol **Unlock** agar anda dapat mengedit konfigurasi network.

## **Konfigurasi Network IP Statis**

Untuk mengkonfigurasi koneksi menggunakan kabel maka pilih **Wired Connection** kemudian klik **menu properties** dan kemudian akan muncul tampilan berikut

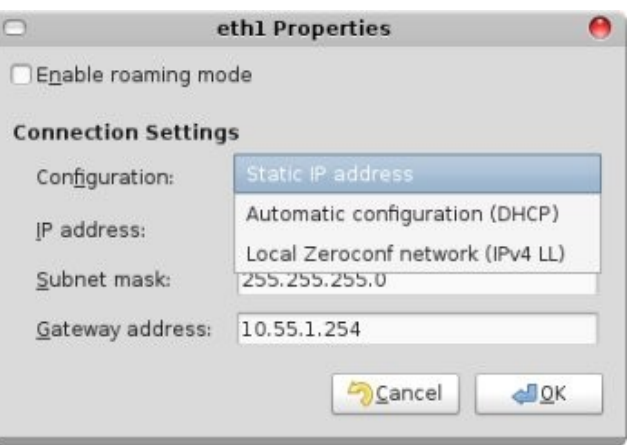

Selanjutnya pada tab **DNS**, masukkan *nameserver* jaringan anda;

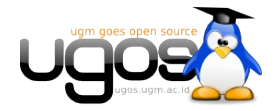

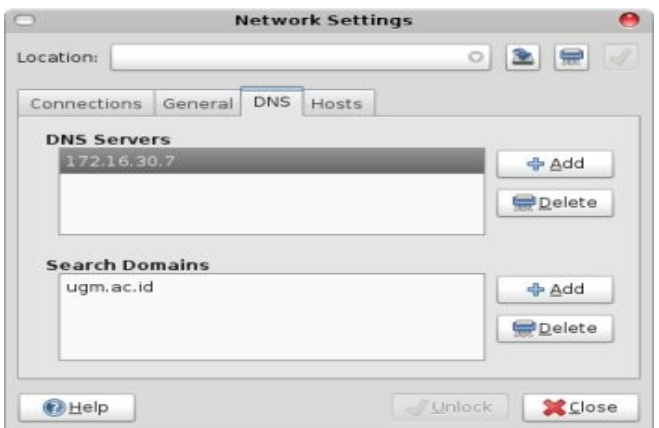

Opsional, anda dapat mengganti nama hostname komputer, pada tab **Host** seperti gambar dibawah;

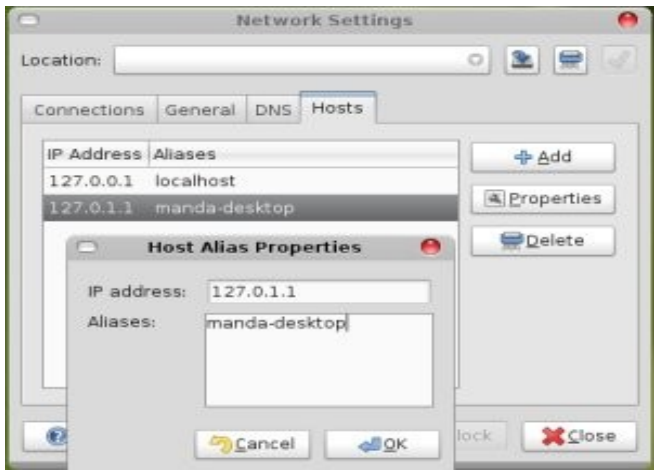

## **Konfigurasi Network DHCP**

Untuk konfigurasi network otomatis via DHCP, pada jendela Properties, anda cukup memilih opsi **Automatic Configuration (DHCP).**

## **Konfigurasi Network (Modus Teks)**

## **Mengenali Perintah ifconfig**

Untuk melakukan konfigurasi jaringan, di Sistem Operasi Linux, menggunakan perintah dasar **ifconfig** ifconfig ini memiliki opsi dasar

```
$ ifconfig <nama device> <alamat ip>
contoh:
```
\$ ifconfig eth0 192.168.0.1

Halaman 2 dari 2

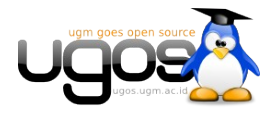

Jika didalam komputer terdapat dua LAN card atau lebih, dapat dilihat dahulu daftar LAN card yang terdeteksi dengan perintah ifconfig tanpa opsi

contoh:

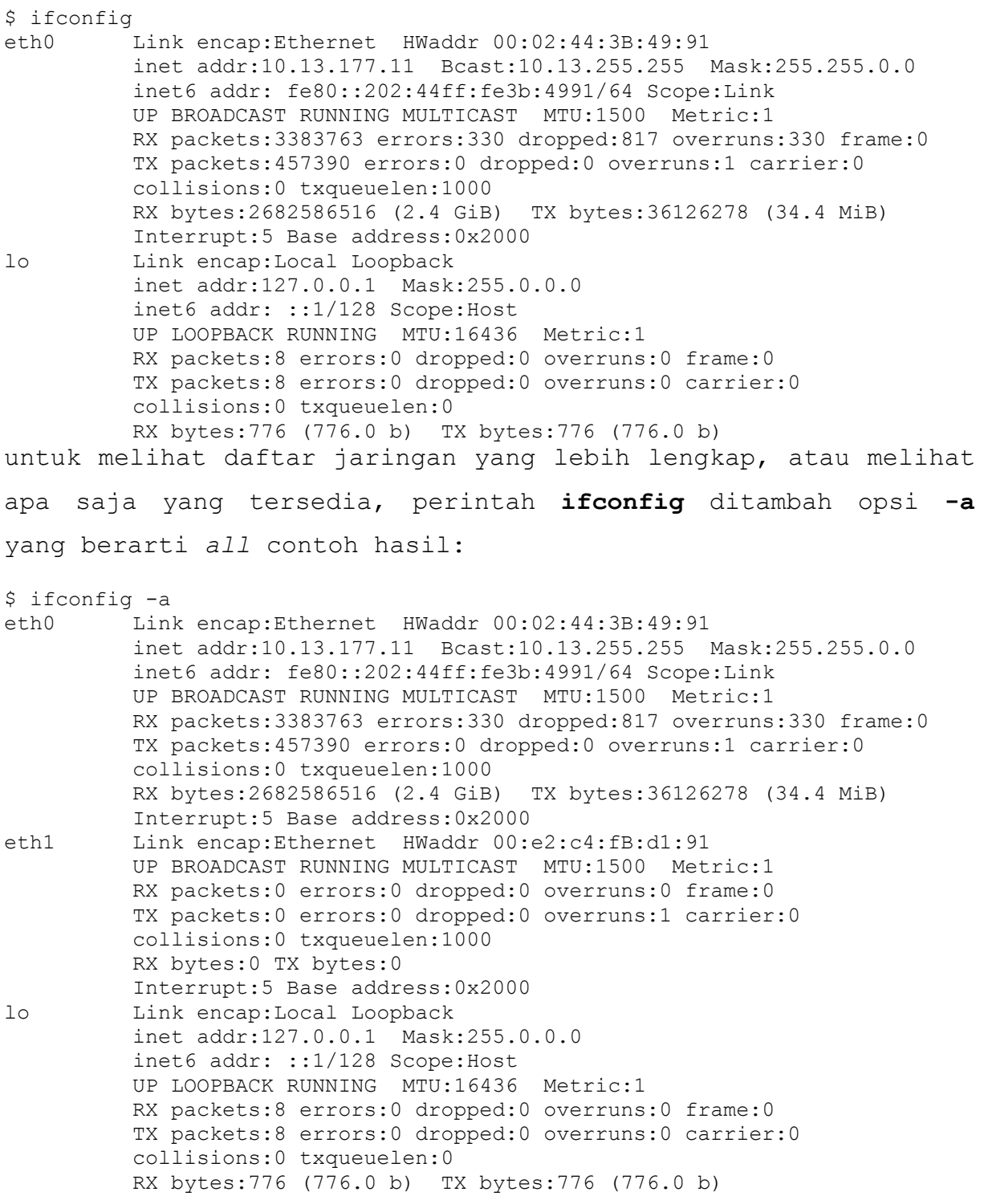

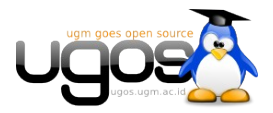

## **Memberikan Alamat IP**

untuk memberikan ip pada lancard yang kedua tinggal berikan ip yang sesuai dan tuliskan ke device yang bersangkutan, contoh:

\$ ifconfig eth1 192.168.10.1

pada jaringan dengan aturan-aturan khusus, seperti pada subnet, opsi ifconfig menjadi seperti berikut

\$ ifconfig <nama device> <alamat ip> netmask <susunan netmask> Pada umumnya, konfigurasi alamat ip cukup seperti diatas, untuk tingkatan konfigurasi yang

lebih pakar, dapat dibaca pada panduan ifconfig dengan perintah

```
$ man ifconfig
Seluruh file konfigurasi pada ifconfig tersimpan pada /etc/network/interfaces
```
## **Memberikan Alamat Gateway**

Perintah route ini secara dasar digunakan untuk mengisikan gateway pada sistem, tapi secara umum, perintah route ini dapat melalukan fungsi routing, atau memberikan arahan pada jaringan dan/atau sub-jaringan yang ada. Komputer yang diterapkan aturan route ini, maka komputer tersebut sudah dapat disebut sebagai router Untuk mengisikan gateway (default gateway) digunakan perintah route add default gateway <alamat ip> contoh:

\$ route add default gateway 192.168.0.254 untuk melihat hasil route dapat dilihat dengan perintah

\$ route -n contoh:

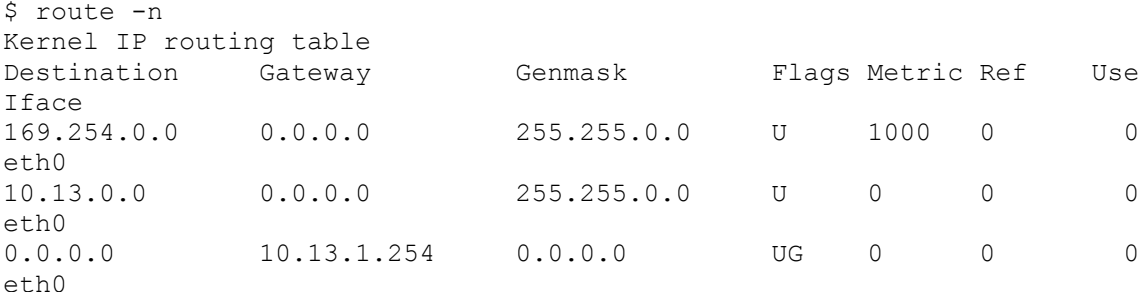

Untuk menghapus gateway, digunakan perintah

\$ route del default gateway <alamat ip> contoh:

\$ route del default gateway 192.168.0.254 Untuk berperan sebagai router, menggunakan opsi sebagai berikut

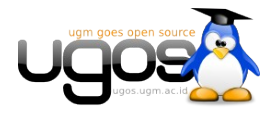

```
$ route add -net <alamat jaringan> netmask <susunan netmask> gateway
<alamat_gateway> dev <nama_eth>
Keterangan;
```
- alamat jaringan: berupa alamat jaringan yang akan dirutekan oleh router, format alamat jaringan ini berkaitan erat dengan netmask-nya
- susunan netmask: berupa susunan netmask untuk menunjukkan bagian mana yang alamat jaringan dan alamat host
- alamat gateway: merupakan gateway dari alamat jaringan yang ingin dihubungkan, umumnya berisi alamat ip yang berada satu kelompok dengan alamat jaringan router
- nama\_eth: eth yang mana yang digunakan untuk terhubung dengan gateway di jaringan tersebut.

contoh:

```
$ route add -net 192.168.30.0 netmask 255.255.255.0 gateway 192.168.10.1
dev eth1
```
Jika dilihat table route-nya maka akan menghasilkan table berikut

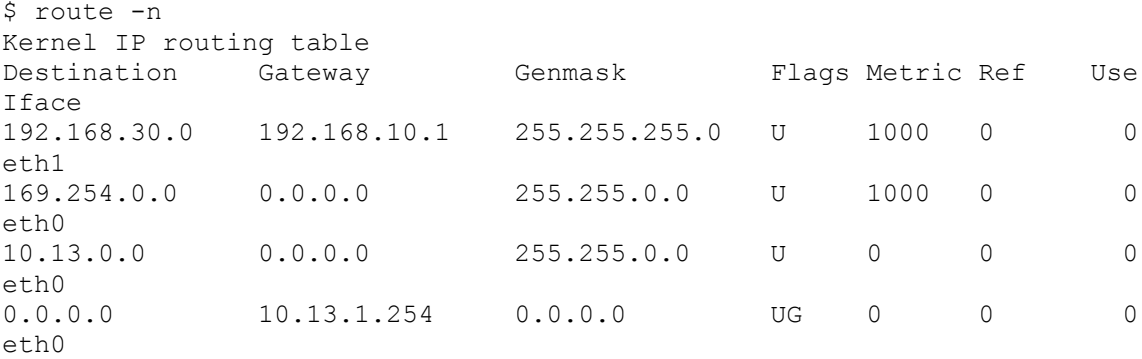

### **Memberikan Nameserver**

Di berkas **/etc/resolv.conf** tersimpan alamat DNS server yang bertugas meresolve (menerjemahkan) alamat yang berbasis nama, ke alamat ip. Jadi misalkan kita mengetikkan ugm.ac.id maka sistem akan mengirimkan nama ugm.ac.id ini ke DNS server yang tercatat di berkas ini, dan mengembalikan kepada sistem alamat ip-nya. Untuk memberikan alamat DNS server cukup mudah.. cukup buka berkas **/etc/resolv.conf** dengan editor favorit anda;

```
$ sudo vim /etc/resolv.conf
kemudian tambahkan baris
```

```
nameserver <alamat dns server>
contoh:
```
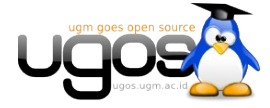

Halaman 5 dari 5

nameserver 172.16.30 simpan berkas tersebut, dan proses pengenalan DNS server ke sistem telah selesai.

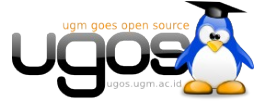

## **File Sharing di Linux**

Banyak jalan menuju Mekah, begitu juga dengan file server atau populer kita sebut sebagai sharing file antar PC. Pada Ubuntu anda dapat menggunakan **Samba, NFS**, atau menggunakan aplikasi **Giver** (khusus Intrepid Ibex).

## **Samba**

Sebelum dapat membuat sharing dengan samba, user harus memiliki akses menulis konfigurasi sharing di folder **/var/lib/samba/usershares**. Agar user memiliki akses **menulis (Write)** di konfigurasi samba, tambahkan group user menjadi group **sambashare**

Untuk mengakses folder sharing samba baik pada ubuntu Hardy/Intrepid, default menggunakan user dan password, anda juga dapat memberikan akses share tanpa username dan password dengan mengaktifkan opsi **Guest Access**.

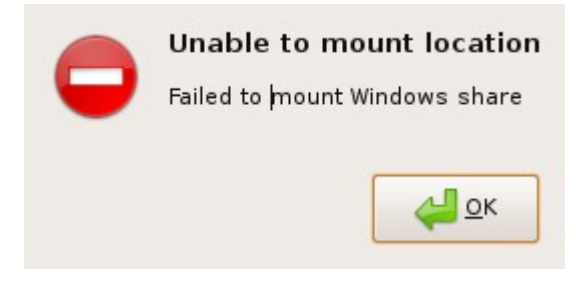

#### **Langkah-langkah untuk memulai sharing file samba Modus Grafis**

1. Klik kanan pada salah satu folder yang ingin akan anda sharing, pilih menu **Sharing Options**

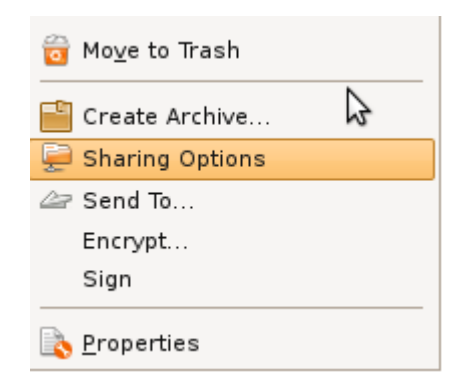

2. Pada jendela Sharing Option, beri tanda cek di share **Share this Folder**

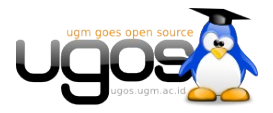

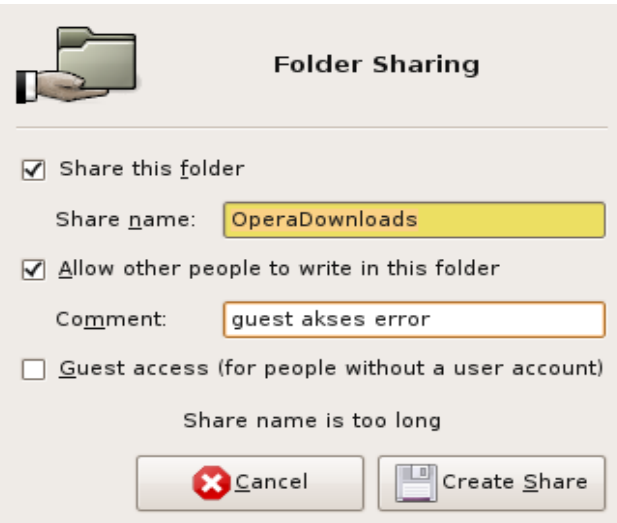

3. Apabila PC anda belum terinstall samba, system akan otomatis meminta konfirmasi instalasi melalui repository terdekat

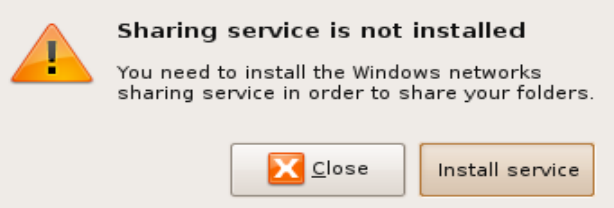

4. Verifikasi untuk merestart session pc anda, agar samba dapat berjalan

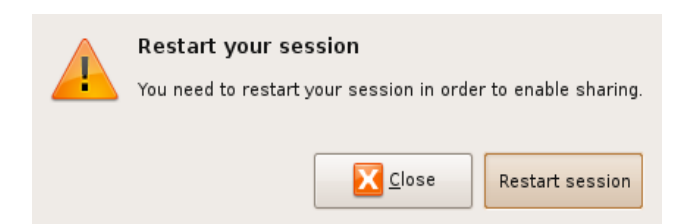

- 5. Pada jendela Sharing options, juga terdapat opsi **Guest Access**, dengan opsi ini semua orang dapat melihat isi folder sharing
- 6. Setelah instalasi service sharing, selanjutnya anda harus memberikan user hak akses menulis konfigurasi kedalam folder **/var/lib/samba/usershares**. Apabila belum memiliki hak akses jendela sharing akan memunculkan pesan seperti dibawah

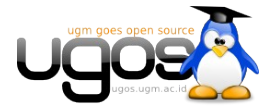

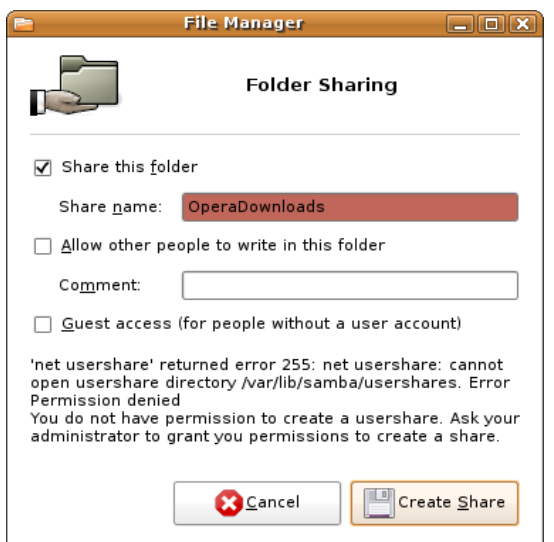

7. Buka Menu **System → Administration → Users and Group**, kemudian klik **unlock keys** dan masukkan password untuk dapat mengubah properti user

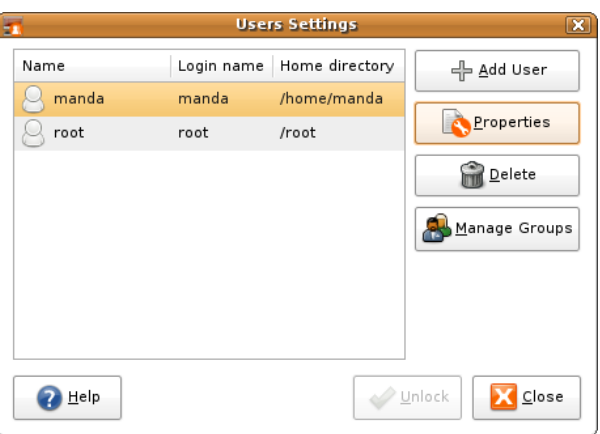

8. Klik **manage group**, kemudian pada list pilih group **sambausers** (baris paling bawah)

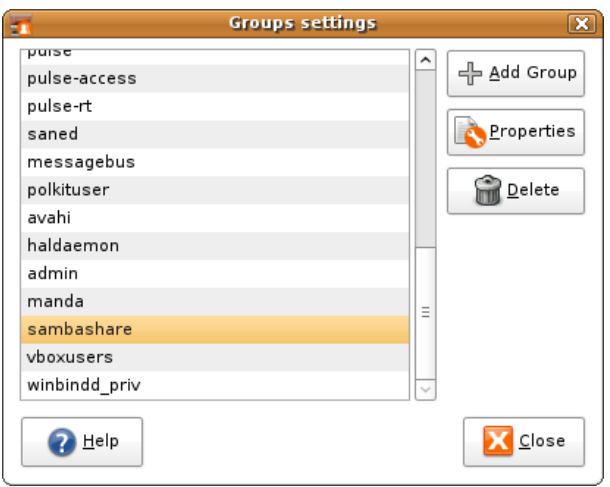

9. Selanjutnya klik ganda pada group sambausers, dan masukkan user pada group samba user

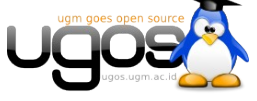

dengan memberikan tanda cek

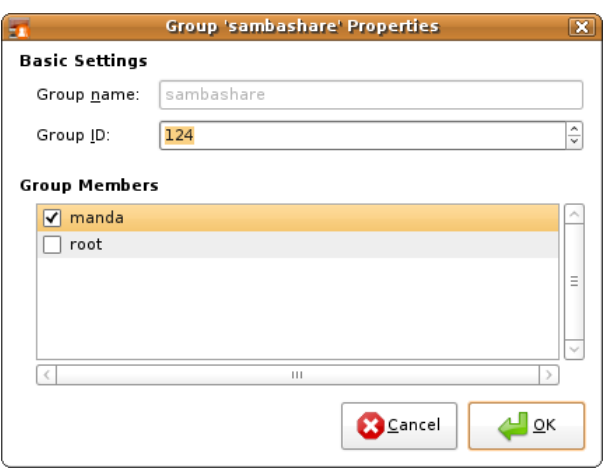

10. Logout kemudian login kembali untuk menerapkan perubahan. Cek kembali dengan melakukan sharing folder seperti pada langkah 1 diatas.

#### **Langkah-langkah sharing samba modus teks;**

1. Install samba server

\$ sudo apt-get install samba

2. berikan password samba

\$ sudo smbpasswd -a USERNAME

3. Edit file smb.conf

\$ sudo gedit /etc/samba/smb.conf

4. kemudian tambahkan baris berikut di bagian paling bawah file smb.conf;

```
[test]
path = /home/USERNAME/test
available = yes
valid users = USERNAME
read only = no
browsable = yespublic = yes
writable = yes
```
5. Restart Samba

```
$ sudo /etc/init.d/samba restart
```
6. Jalankan perintah testparm untuk menguji parameter-parameter konfigurasi samba

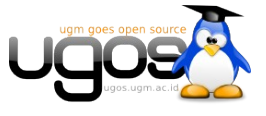

\$ testparm

### **Menggunakan System-Config-Samba**

Anda juga dapat menggunakan utility system-config-samba untuk melakukan konfigurasi samba, termasuk menambahkan dan menggubah password user samba.

Install system-config-samba menggunakan synaptic atau dengan perintah berikut :

```
sudo apt-get install system-config-samba
```
Jalankan system-config-samba pada menu **System → Administrations → samba**

Utility ini membutuhkan akses sudo, masukkan password anda, apabila diminta. Berikut tampilan system-samba-config

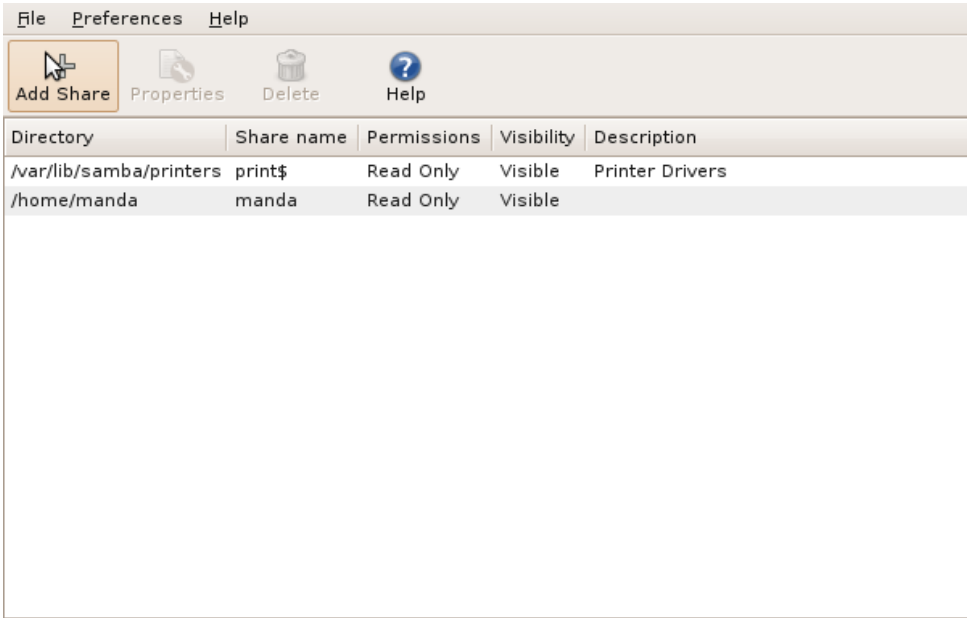

Untuk mengubah password user atau menambahkan user samba, pilih menu **Preferences → Samba users**.

#### **Melihat hasil Sharing Samba**

Untuk mengecek hasil sharing pada Ubuntu, buka nautilus anda. Pada side panel sebelah kiri[F9], klik icon network

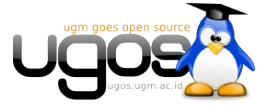

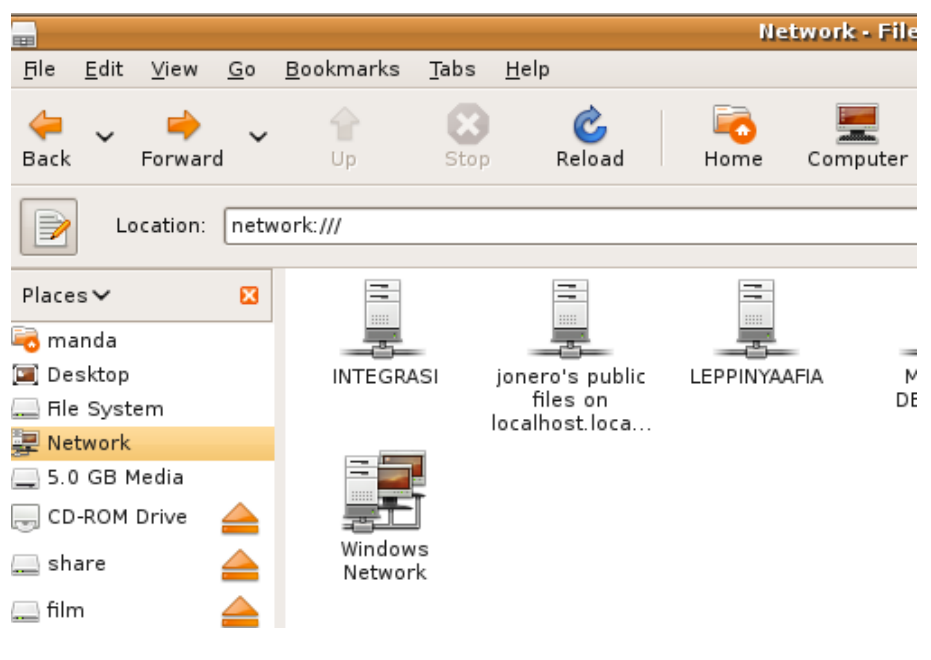

Atau anda dapat mengklik icon di kiri atas pada nautilus, pada **location** ketikkan **smb://** untuk melihat seluruh sharing pada local network.

Untuk melihat sharing melalui modus teks, ketikkan perintah smbtree, seperti contoh dibawah;

```
$ smbtree
WORKGROUP
 \\UGOS-UBUNTU ugos-ubuntu server (Samba, Ubuntu)
 \\UGOS-UBUNTU\soft 
 \\UGOS-UBUNTU\Print_to_PDF Print to a PDF File
 \\UGOS-UBUNTU\LaserJet-manda LaserJet-manda
 \\UGOS-UBUNTU\LaserJet-1022a LaserJet-1022a
 \\UGOS-UBUNTU\LaserJet-1022-new LaserJet-1022-new
  \\UGOS-UBUNTU\LaserJet-1022-1 LaserJet-1022-1
 \\UGOS-UBUNTU\PDF PDF
  \\UGOS-UBUNTU\Color-LaserJet-4700 Color-LaserJet-4700
 \\UGOS-UBUNTU\printer hp-1020
  \\UGOS-UBUNTU\print$ Printer Drivers
  \\UGOS-UBUNTU\foto 
  \\UGOS-UBUNTU\ugos 
 \\UGOS-UBUNTU\IPC$ IPC Service (ugos-ubuntu server (Samba,
Ubuntu))
 \\PRASTOWO-LAPTOP prastowo-laptop server (Samba, Ubuntu)
cli start connection: failed to connect to PRASTOWO-LAPTOP<20> (0.0.0.0).
Error NT_STATUS_BAD_NETWORK_NAME
 \\PPTIK - - - pptik server (Samba, Ubuntu)<br>\\PPTIK\BJC-1000SP BJC-1000SP
\lq\PPTIK\BJC-1000SP \\PPTIK\LaserJet_6L laser-jet-tempat-bu-muhar
 \\PPTIK\PDF PDF
  \\PPTIK\IPC$ IPC Service (pptik server (Samba, Ubuntu))
 \\PPTIK\print$ Printer Drivers
  \\NUNUG-DESKTOP nunug-desktop server (Samba, Ubuntu)
  \\NUNUG-DESKTOP\mp3_pv
```
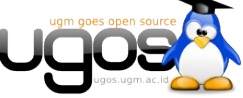

```
 \\NUNUG-DESKTOP\printer hp-1020
  \\NUNUG-DESKTOP\IPC$ IPC Service (nunug-desktop server (Samba,
Ubuntu))
 \\NUNUG-DESKTOP\print$ Printer Drivers
  \\MANDA-DESKTOP manda-desktop server (Samba, Ubuntu)
 \\MANDA-DESKTOP\printer
\\MANDA-DESKTOP\LaserJet-1022 LaserJet-1022-new<br>\\MANDA-DESKTOP\IPC$ IPC Service (manda
                                IPC Service (manda-desktop server (Samba,
Ubuntu))
 \\MANDA-DESKTOP\manda 
 \\MANDA-DESKTOP\print$ Printer Drivers
 \\LEPPINYAAFIA leppinyaAfia server (Samba, Ubuntu)
...
```
## **Network File System (NFS)**

Selain menggunakan samba, anda juga dapat membuat file server dengan NFS. Konsep yang ditawarkan nfs adalah kita dapat membuat sebuah file server dan mengatur hak akses bacatulis berdasarkan ip/user dan user quota.

NFS dikembangkan dengan tujuan suatu komputer dapat me-mount direktori atau partisi pada komputer lain seolah-olah direktori atau partisi tersebut terletak pada hard disk lokal. Dengan kata lain NFS bertujuan untuk sharing file-file antar komputer.

Dari segi keamanan, NFS juga memungkinkan orang untuk melakukan modifikasi pada direktori atau harddisk yang di-mount seperti menghapus file, membaca dokumen pribadi yang terdapat pada direktori atau harddisk yang di-mount, dan sebagainya, namun hal ini dapat dicegah jika kita mengkonfigurasi NFS secara benar.

NFS juga dibuat untuk berjalan pada lingkungan Unix. Dengan kata lain apaun jenis sistem operasi anda asalkan memenuhi standar POSIX, maka anda dapat berbagi pakai file dengan denggunakan NFS. Sistem operasi tersebut diantaranya Linux, Berkeley Software Distribution Family (BSD, FreeBSD, NetBSD, OpenBSD), Unix Family(Tru64 Unix, HP-UX, AIX, IRIX) dan Sun Family(Solaris,SunOS).

Terdapat beberapa teknologi bagi pakai file selain NFS, sebut saja Samba yang dibuat untuk lingkungan Windows, Andrew File System yang dikembangkan oleh IBM dengan lisensi open source, dan Coda File System yang dikembangkan oleh kalangan Universitas.

#### **Instalasi NFS Server**

Untuk membuat sebuah server NFS, sebelumnya harus menginstal terlebih dahulu paket nfs server dengan nama paket **nfs-kernel-server**. Cara installasinya dapat menggunakan synaptic

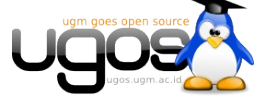

melalui **System → Administration → Synaptic Package Manager** . Perhatikan gambar dibawah;

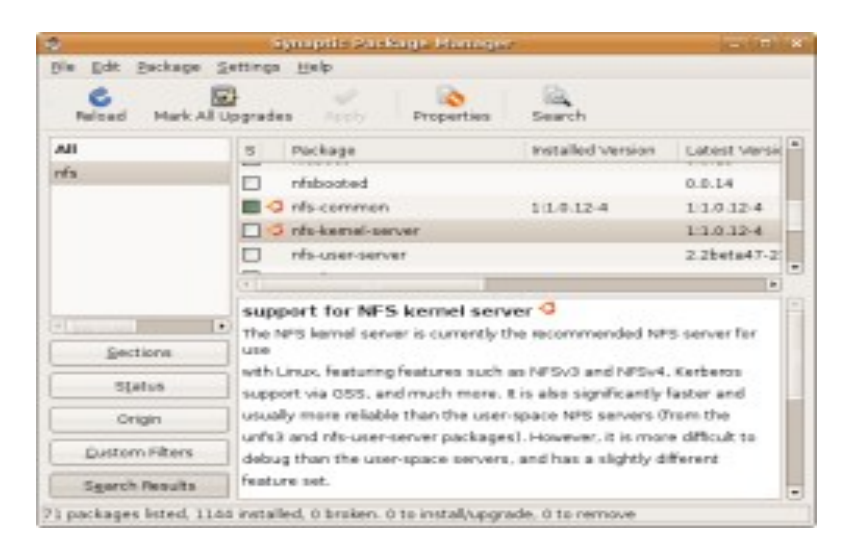

Paket yang akan kita install adalah **nfs-common** dan **nfs-kernel-server**. Paket nfs-common berfungsi sebagai client yang akan me-mount filesystem yang ada di network, sedangkan paket nfs-kernel-server berperan sebagai server yang menyediakan servis untuk melayani mounting directori di bagian server.

Untuk instalasi menggunakan terminal, jalankan perintah;

\$sudo apt-get install nfs-common nfs-kernel-server

#### **Konfigurasi NFS server**

Setelah proses instalasi, selanjutnya anda harus mengkonfigurasi file /etc/exports. Syntax umum yang dapat anda gunakan adalah;

direktori workstation1(opsi1) workstation2(opsi2)

- 1. **Direktori** : nama direktori yang akan di-share. Aturannya disini, jika anda melakukan sharing suatu direktori induk, maka semua direktori di bawahnya juga akan ikut ter-share.
- 2. **workstation1 dan workstation2** :nama klien yang diperbolehkan mengakses direktori tersebut diatas. Nama disini dapat berupa nama domain atau alamat IP dari workstation tersebut.
- 3. **opsi1 dan opsi2**: pilihan disini menentukkan hak akses dari workstation terhadap direktori yang di-share. Beberapa pilihan yang bisa digunakan diantaranya :
	- **ro:**read-only. Sehingga klien hanya punya hak baca saja. Ini merupakan pilihan default.

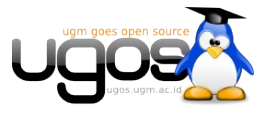

- **rw :** klien memiliki hak baca dan tulis terhadap direktori yang di-share.
- **no** root squash: root pada komputer klien akan memiliki hak yang sama dengan root pada server NFS.
- **no** subtree check: biasanya NFS memiliki mekanisme pengecekan apakah file yang akan diminta klien termasuk bagian yang di-share. Dengan adanya opsi ini maka akan mempercepat proses transfer, karena pengecekan akan ditiadakan.
- **sync:** untuk sinkronisasi antara perubahan yang dilakukan oleh klien dengan direktori sebenarnya di server.

Contoh Langkah-langkah konfigurasi NFS server;

1. Buka file /etc/exports dengan perintah

sudo gedit /etc/exports

2. Tambahkan baris seperti contoh dibawah, sesuaikan dengan network anda dan folder yang ingin di sharing

/home/data-share 192.168.1.1(rw) 192.168.1.2(ro)  $\vert$ usr/local \*(rw) /media/data (ro,sync)

3. Restart service nfs server dengan perintah

sudo /etc/init.d/nfs-server restart

#### **Mengakses sharing NFS dari Client**

Setting client pada NFS cukup sederhana. Kita menggunakan perintah mount yang lazim digunakan untuk mounting filesystem. Contohnya sebagai berikut :

```
$ sudo mount -t nfs 192.168.1.1:/media/data-share /media/data-
share-klien
Sebelum kita me mount direktori nfs, kita buat terlebih dahulu direktori yang akan kita
gunakan untuk me-mount, sebagai contoh diatas kita buat nama folder /media/data-share-
klien.
```
Semua data yang ada di direktori /media/data-share di server akan otomatis berada di di direktori /media/data-share-klien

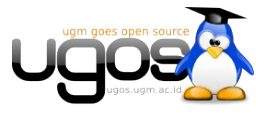

Untuk unmounting maka cukup kita ketikkan perintah berikut :

\$sudo umount /media/data-share-klien Berikut langkah-langkah mounting otomatis sharing nfs pada saat booting

1. Edit file /etc/fstab

sudo gedit /etc/fstab

2. tambahkan opsi mount pada baris paling bawah, seperti contoh dibawah (sesuaikan no ip dan folder yang disharing)

```
192.168.1.1:/media/data-share /media/data-share-klien nfs
rw,users,noauto 0 0
```
3. Restart PC anda

Sebelumnya juga perlu diketahui apakah folder yang di share tersebut dapat ditulisi atau hanya dapat dibaca saja. Jika hanya dapat dibaca saja maka ganti **rw** menjadi **ro**. Dengan cara tersebut maka jika kita ingin melihat folder tersebut tinggal meng-klik saja pada file browser.

## **Berbagi file dengan Giver**

Melalui protokol khusus giver, anda dapat membroadcast folder sharing yang diinginkan keseluruh pc dalam satu lokal network. Untuk melihat/mengambil file yang disharing dari sisi client juga harus menggunakan aplikasi giver.

Sayangnya paket Giver hanya tersedia di Ubuntu Intrepid Ibex. Singkat kata, Sharing file menggunakan Giver hanya dapat dilakukan antara pc dengan system operasi Ubuntu Intrepid Ibex.

Install Giver dengan synaptic, atau menggunakan perintah;

```
$ sudo apt-get install giver
```
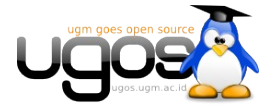

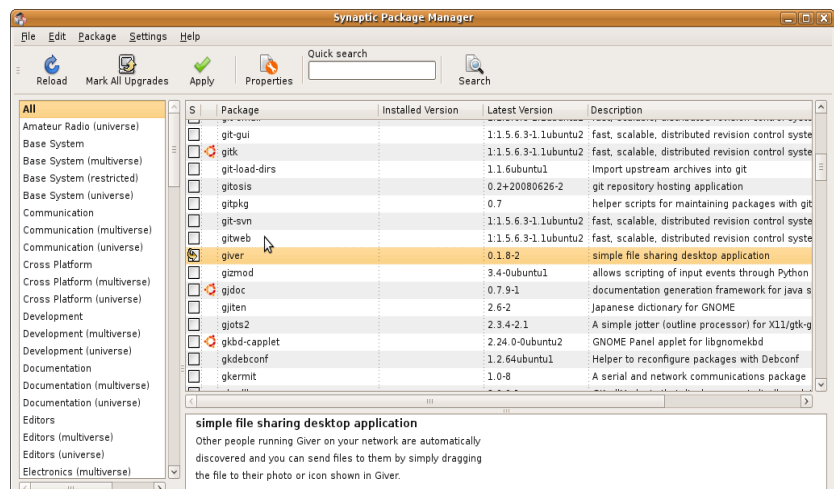

Aplikasi yang sudah terinstall ada di menu **Applications** → **Internet** → **Giver**

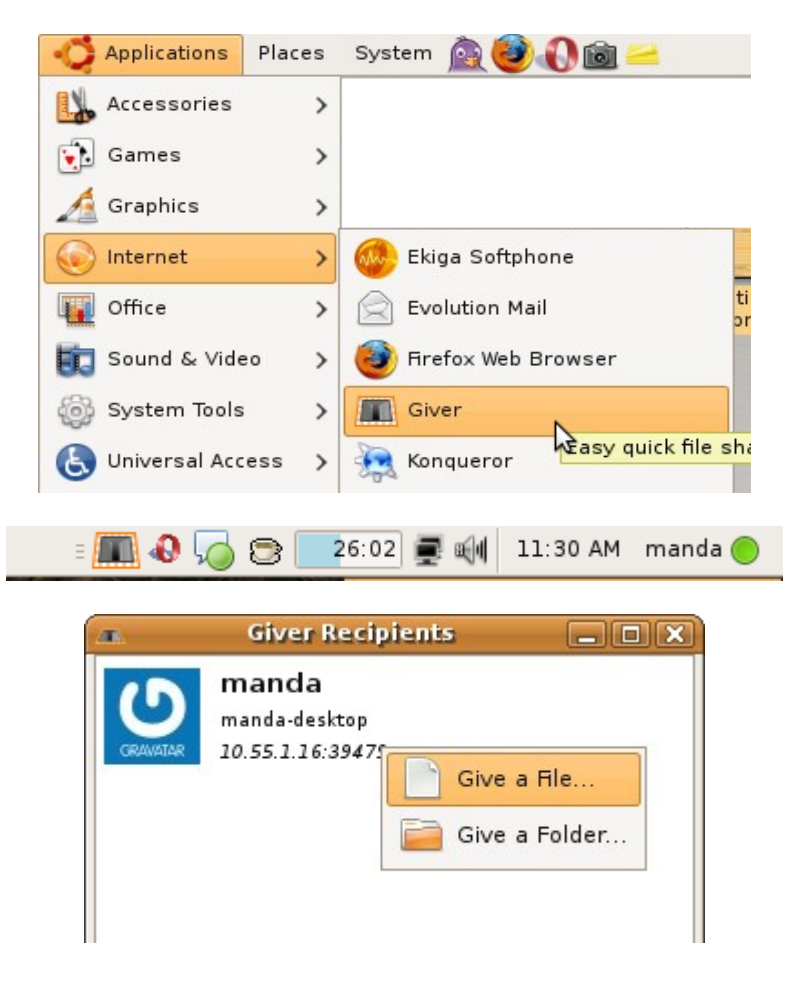

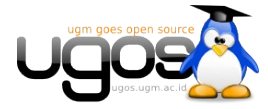

## **Konfigurasi Printer Server dengan Samba**

Pada umumnya banyak printer sudah secara automatis terdeteksi secara baik drivernya oleh Ubuntu. Aplikasi **printer configuration** digunakan untuk menambahkan printer, atau merubah settingan printer tersebut. Anda juga bisa menggunakan aplikasi ini untuk me-share printer dengan komputer lain dalam sebuah jaringan, me-disable printer, atau me-restartnya.

#### **Printer Lokal**

Yang dimaksud lokal printer adalah printer yang terkoneksi secara langsung ke dalam komputer. Untuk me-setup lokal printer baru :

• Colokkan kabel usb printer ke dalam komputer dan tekan tombol ON. Kebanyakan printer akan terdeteksi dan terkonfigurasi secara automatis. Ketika terdeteksi, sebuah icon printer akan tampil di tray area dan beberapa detik kemudian, anda akan mendapatkan sebuah popup jendela bertuliskan "Printer is ready for printing".

Jika printer tidak terdeteksi, maka ikuti langkah berikut untuk instalasinya :

Ketahui nama model printer anda, dan pastikan printer dalam kondisi hidup atau ON.

Masuk ke menu **System** *→* **Administration** *→* **Printing**.

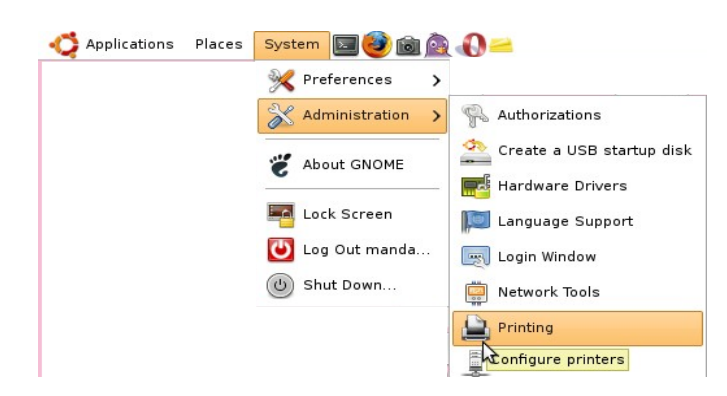

Kemudian pilih **New Printer**.

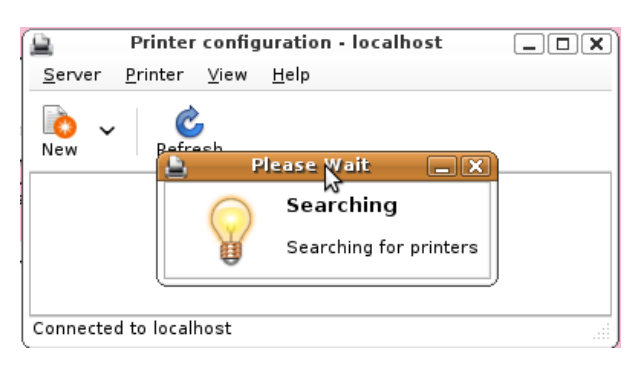

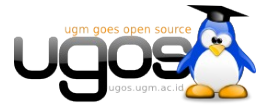

Printer akan terdeteksi secara automatis. Cukup mudah, hanya dengan klik **Forward** dan klik **Apply**. Pada akhirnya, anda hanya menekan Enter didalam "deskription and location" untuk printer anda. Jika driver printer tidak terdeteksi automatis, anda dapat memilih port dan driver printer secara manual. Beberapa printer membutuhkan setup. Search di database di website [LinuxPrinting.org](http://www.linuxprinting.org/) atau cek di halaman printer [Ubuntu Wiki](https://wiki.ubuntu.com/HardwareSupportComponentsPrinters) untuk kemungkinan informasi printer anda.

#### **Printer Jaringan**

Anda dapat juga mengkonfigurasi sistem Ubuntu untuk mengirimkan job print kedalam remote printer server. Remote printer merupakan host dimana dalam sebuah jaringan. Untuk mengkonfigurasi sebuah remote printer, berikut langkah-langkahnya :

- 1. Ketahui nama model printer anda.
- 2. Pastikan printer dalam kondisi hidup atau ON.
- 3. Masuk ke menu **System**  $\rightarrow$  **Administration**  $\rightarrow$  **Printing**.
- 4. Sekarang pilih **New Printer**.
- 5. Jika printer anda terkoneksi kedalam mesin windows didalam jaringan anda, pilih Windows Printer via SAMBA. Kemudian pilih protokol yang akan digunakan.

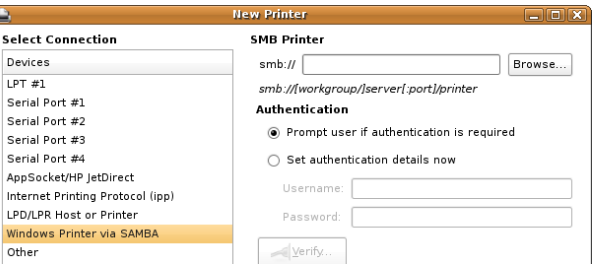

6. Kemudian klik **Browse**, cari nama printer yang disharing pada jaringan

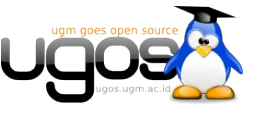

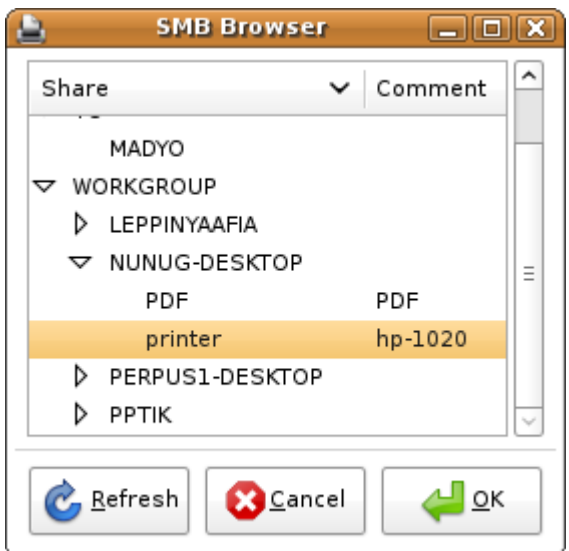

- 7. Isikan detail dari "network printer" dan klik **Forward**.
- 8. Pilih model printer dan klik **Apply**. Apabila sharing printer Windows/Samba, anda harus menggunakan driver yang disediakan oleh system Linux
- 9. Untuk setting printer dengan model sharing ipp, klik **Server** → **Settings**. bagian Show Pub

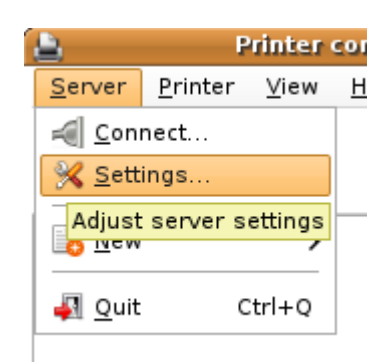

10. Selanjutnya beri tanda centang pada bagian **Show Shared printer by other system**

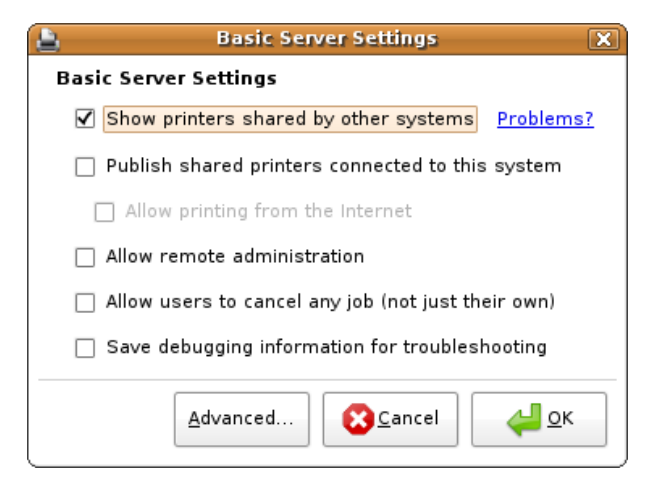

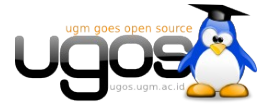

11. Terakhir, anda dapat menekan Enter didalam *"description and location"* untuk printer anda.

#### **CATATAN :**

 Jika anda tidak mengetahui protokol atau detail dari printer jaringan anda, anda harus konsultasi dengan administrator jaringan anda.

#### **Testing Printer**

Test dilakukan di lokal maupun didalam remote printer bekerja secara baik :

#### 1. Pilih menu **System**  $\rightarrow$  **Administration**  $\rightarrow$  **Printing**.

2. Pilih nama printer dari daftar. Kemudian **klik kanan** → **Properties**

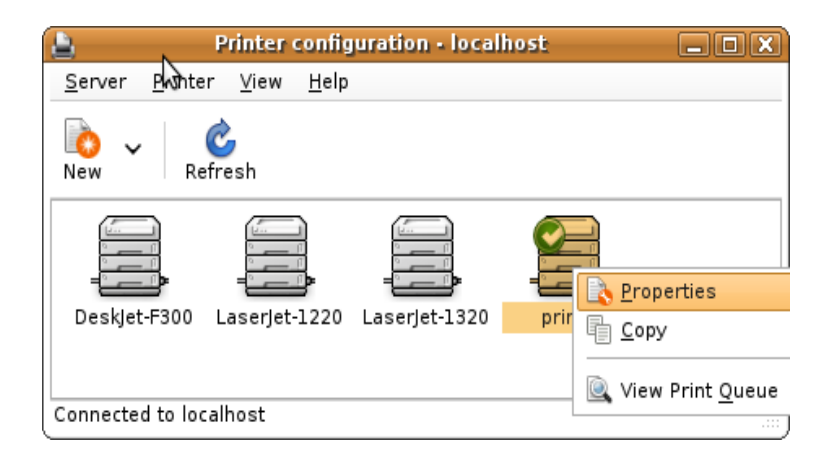

3. Didalam jendela properties, klik *"Print Test Page"*. Maka halaman test print akan di cetak.

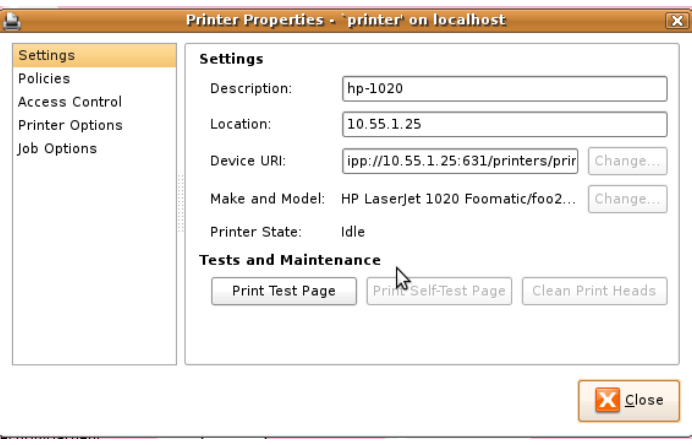

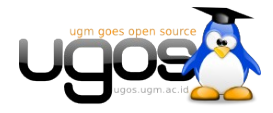

## **Akses Printer share Windows**

Pada suatu saat, mungkin Anda akan menemukan kasus di mana Anda ingin mengakses suatu share printer yang terdapat di PC yang menggunakan Windows. Untuk mengakses printer yang di-share dari Windows dari Linux UGOS, Anda dapat melakukan sejumlah langkah berikut :

Dari panel **Menu** | **System** | **Administration** | **Printing**;

Pada jendela **Printer Configuration**. Klik pada tombol **New Printer**;

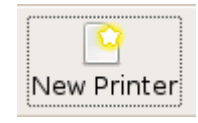

Pada halaman "New Printer", pilih select connection menggunakan **Windows Printer via SAMBA**. Klik tombol **Browse**, kemudian cari nama hostname komputer windows, klik pada tanda segitiga sehingga nama share printer terlihat. Beri tanda centang pada opsi "Authentication Require" jika share printer pada komputer host membutuhkan username dan password dan klik "Verify". Jika tidak membutuhkan abaikan saja;

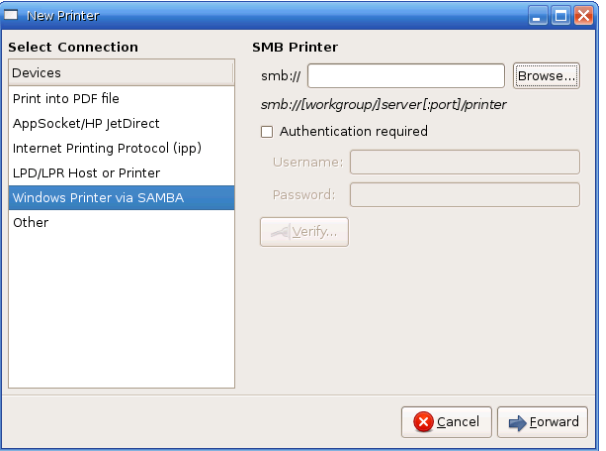

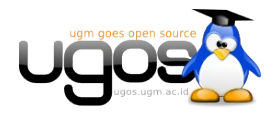

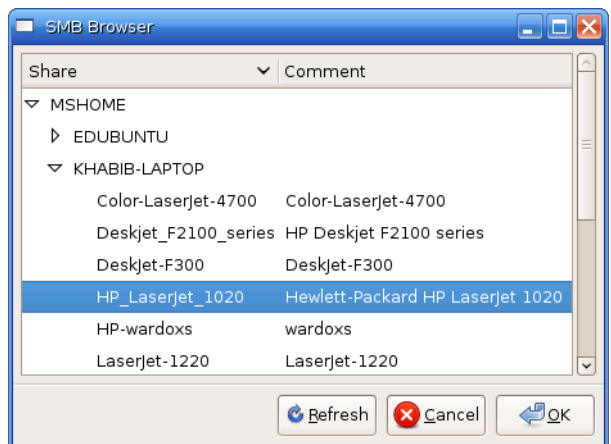

Selanjutnya Anda akan disuruh untuk memilih salah satu dari beberapa daftar nama vendor printer yang tersedia.Pilih nama vendor printer yang sesuai dengan printer yang di-share. Klik **Forward**;

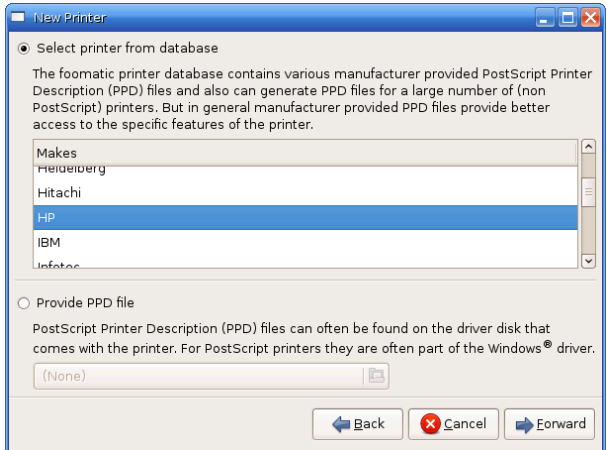

Lanjutkan dengan memilih tipe printer yang sesuai dengan jenis printer yang di-share. Setelah itu, klik **Forward**;

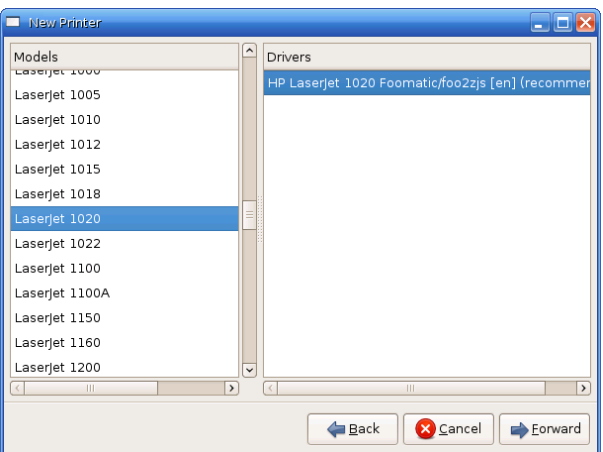

Proses konfigurasi printer selesai, klik **Apply**.

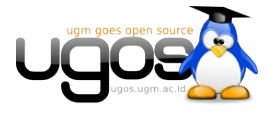

Halaman 23 dari 23

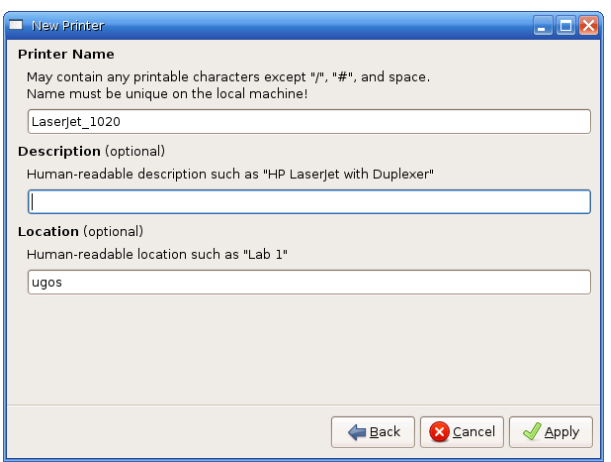

Kemudian lakukan test print dari daftar akses printer yang baru saja dibuat. Jika berhasil mengeluarkan cetakan, berarti Anda telah dapat mengakses printer tersebut dengan baik.

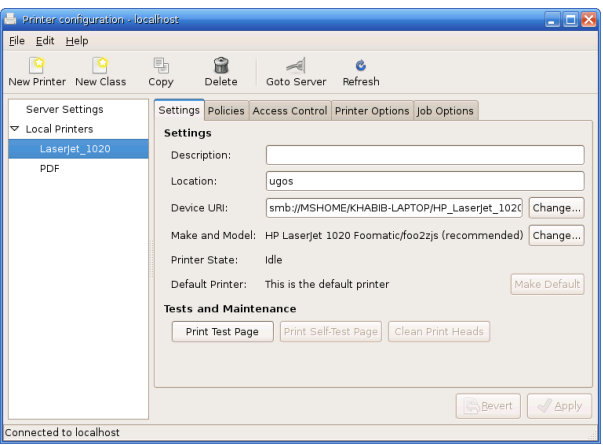

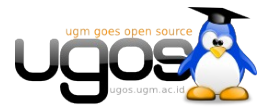